TheTeller / PaySwitch Ghana payment gateway module for Prestashop 1.7x

This module allows you to accept credit and debit card and mobile payments as a form of payment for your goods or services on your Prestashop 1.7x store, via the Ghanaian payment gateway provider "PaySwitch", formerly known as "TheTeller".

In order to be able to use their services, you have to have or sign up for a merchant account. Signup is free and only takes a few minutes. You can sign up for a merchant account here: <https://payswitch.com.gh/>or by using the contact details on that page, via phone or e-mail.

Once you have an account, you need to login to your dashboard at <https://dashboard.theteller.net/login>and provide your credentials for logging in. From your dashboard, you need to copy the merchant number (found in your account settings) and then you need to copy your test API key and username. You will use these 3 credentials for configuring the payment gateway module correctly.

Go to your admin dashboard in your Prestashop store, and navigate to modules. Then select upload a module and upload the module you have purchased, via the zipfile named "theteller.zip". Click to install, then after installation click on "Configure".

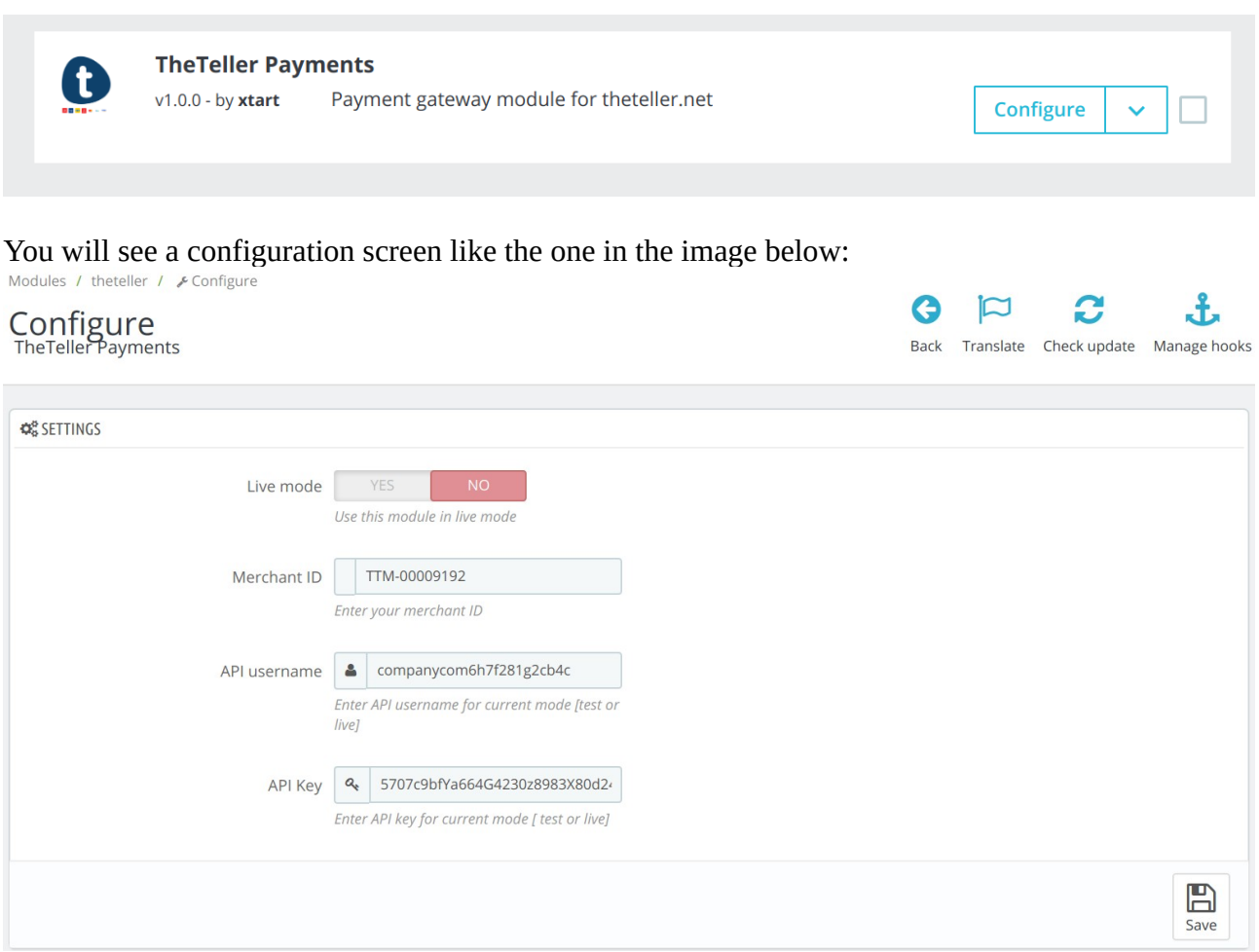

Add you merchant ID, API username, and API key you've previously copied from your theteller dashboard. Then click on the "Save" button.

You then have to go to your Payments→ Preferences screen, and set "Ghana" as country, "GHS" (Ghanaian Cedis) as currency, and the carriers (delivery companies / couriers) for which this payment gateway should be permitted.

Select group for which this module is allowed

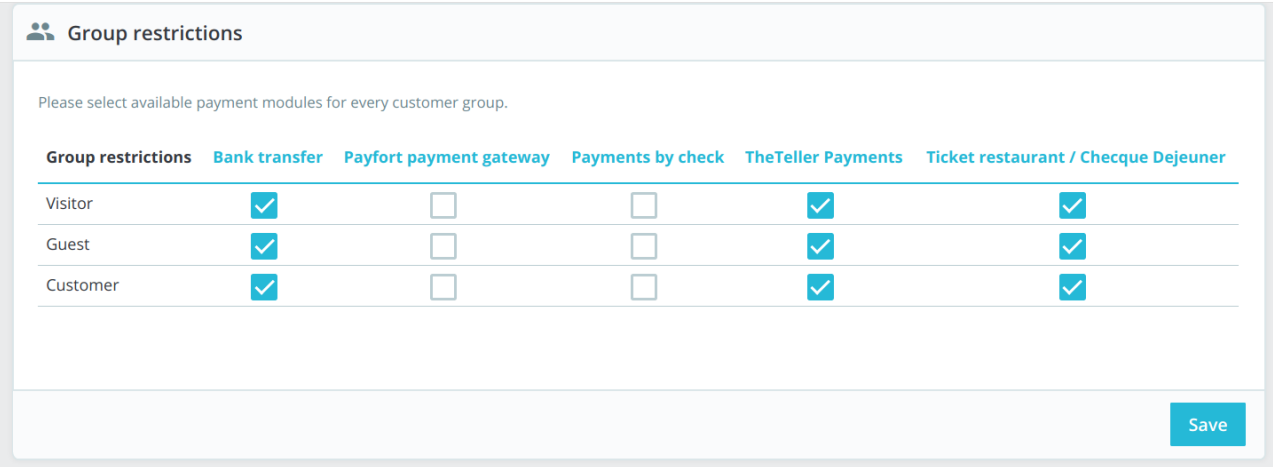

## Then select Ghana as country

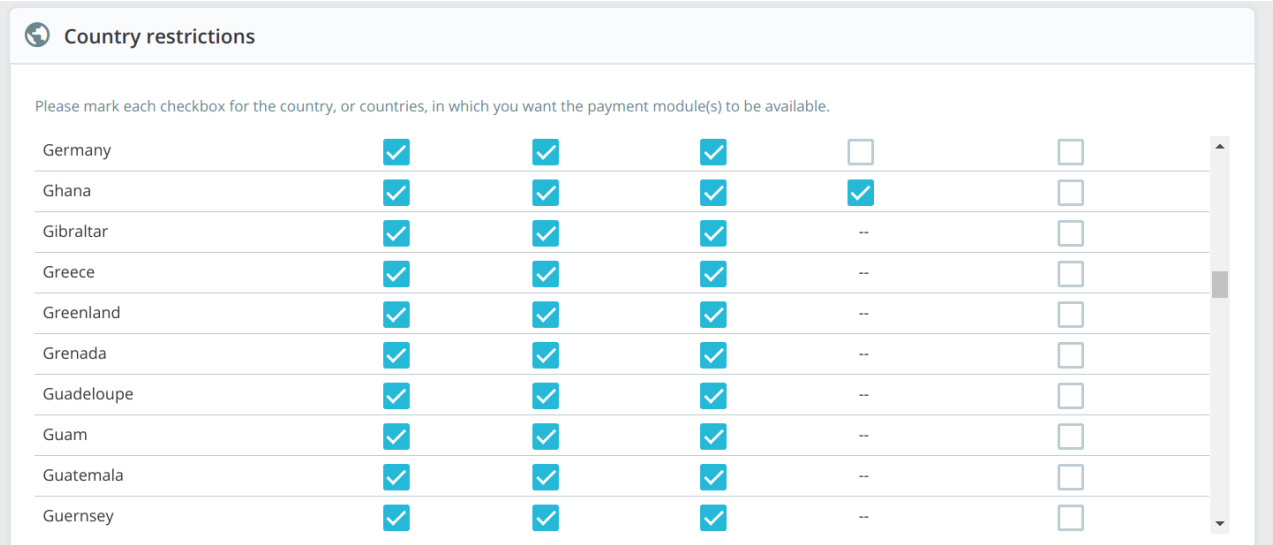

You then select the currency – only GHS is accepted by the gateway

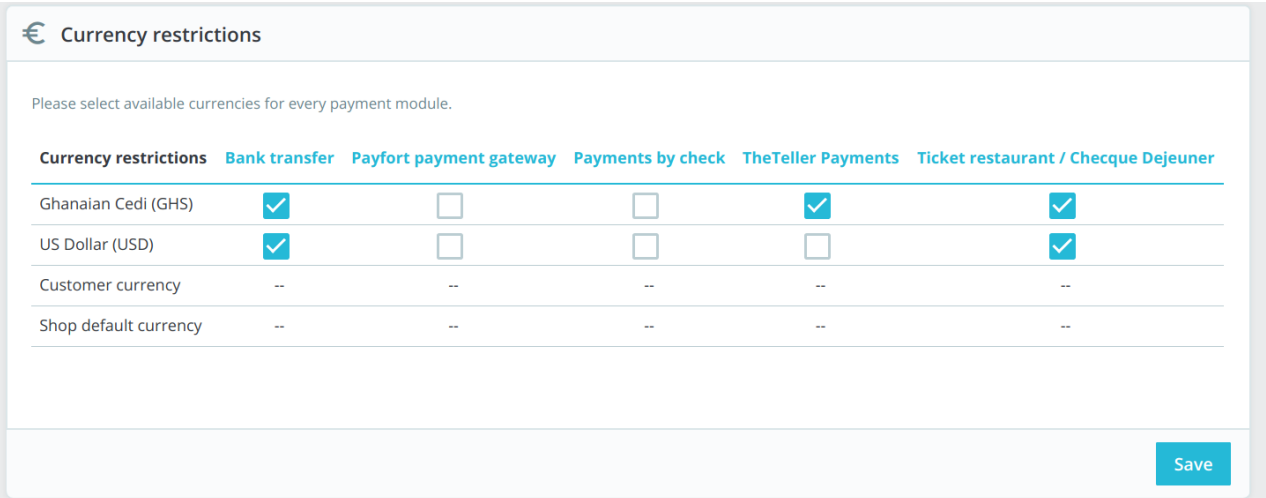

## Then select the carriers.

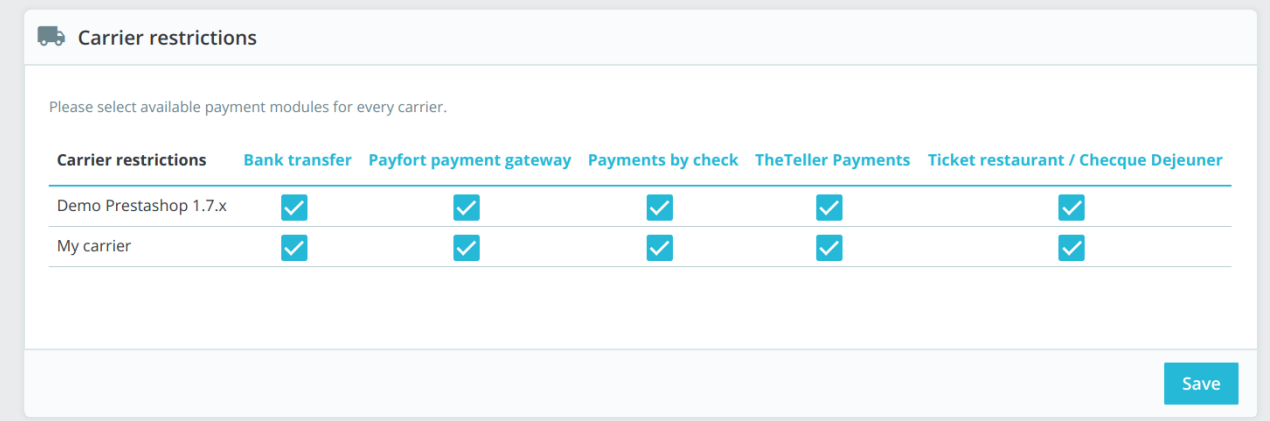

That's it. You can now go ahead and start testing the gateway by making small transactions of 1 GHS only !. This is a requirement of the payment gateway, tests can only be done in the sum of 1 GHS. You can find the test card data here:<https://www.theteller.net/documentation>

For mobile numbers, you can use any mobile number from the selector available on the payment box.

On the front page, once the customer reaches the checkout final steps, they will select this payment method.

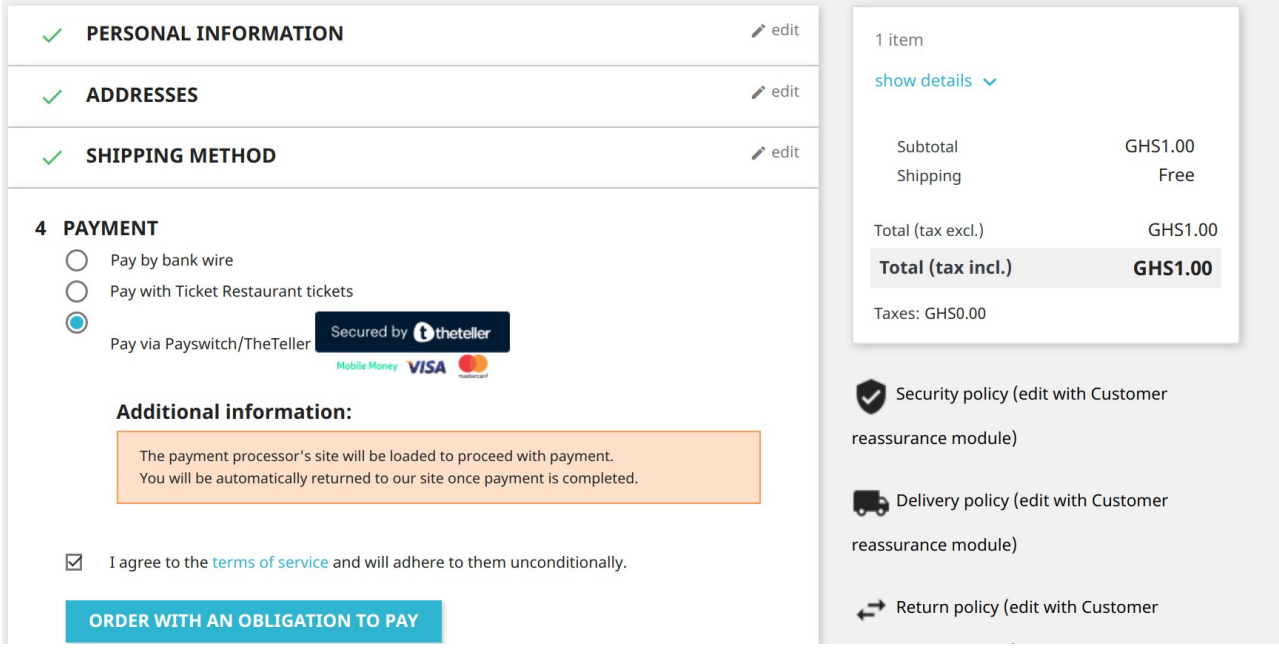

They will be then redirected to the payment gateway's box, where the actual processing of payment takes place.

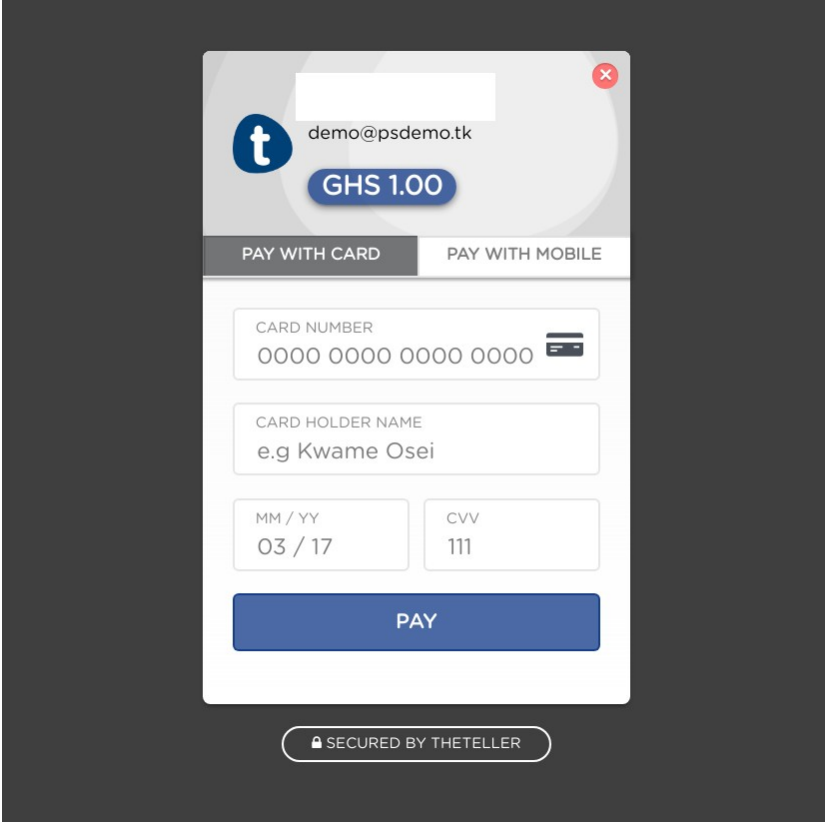

Customer will be able to enter either their valid CC / DC data, or click on the "Pay with mobile" tab, and they will be able to enter the mobile number as seen below:

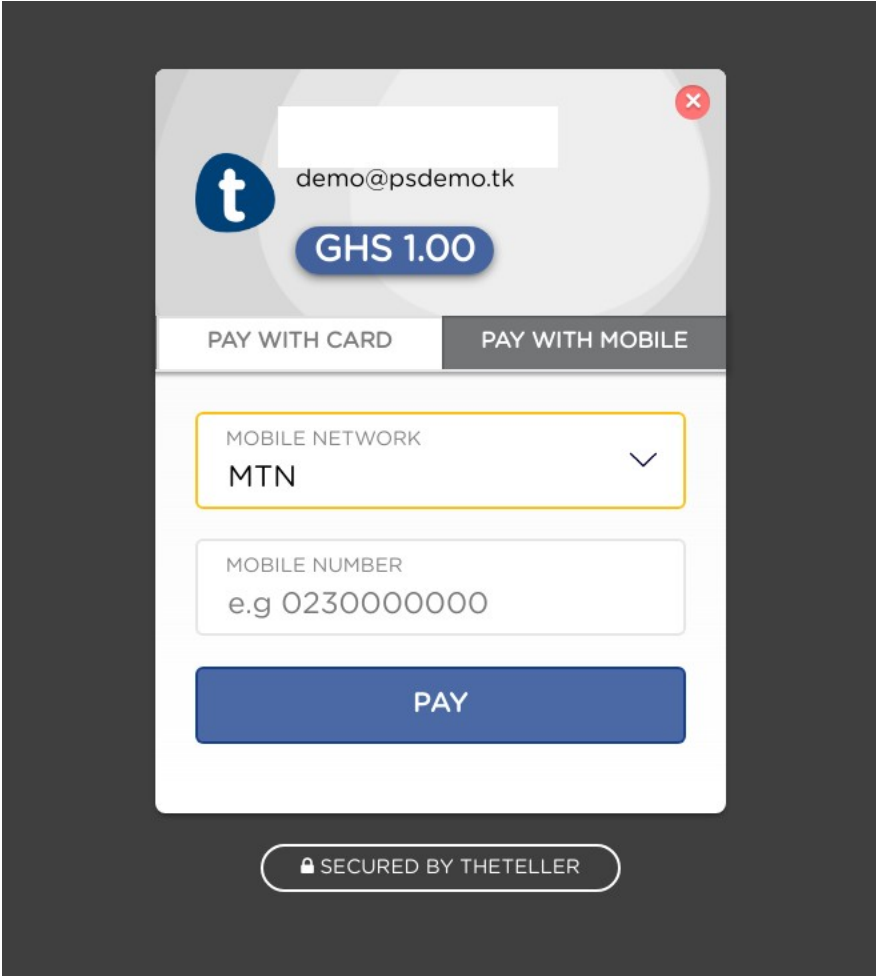

Based on whether the gateway approves the transaction or not, customer is redirected to a failure or a success page.

In case of a failure, the module displays the error reported back from the gateway, so the customer will know what went wrong. Possible error messages include "cancelled", or "rejected/denied", among others. In all cases, the actual error message will be displayed on the return page, as seen below.

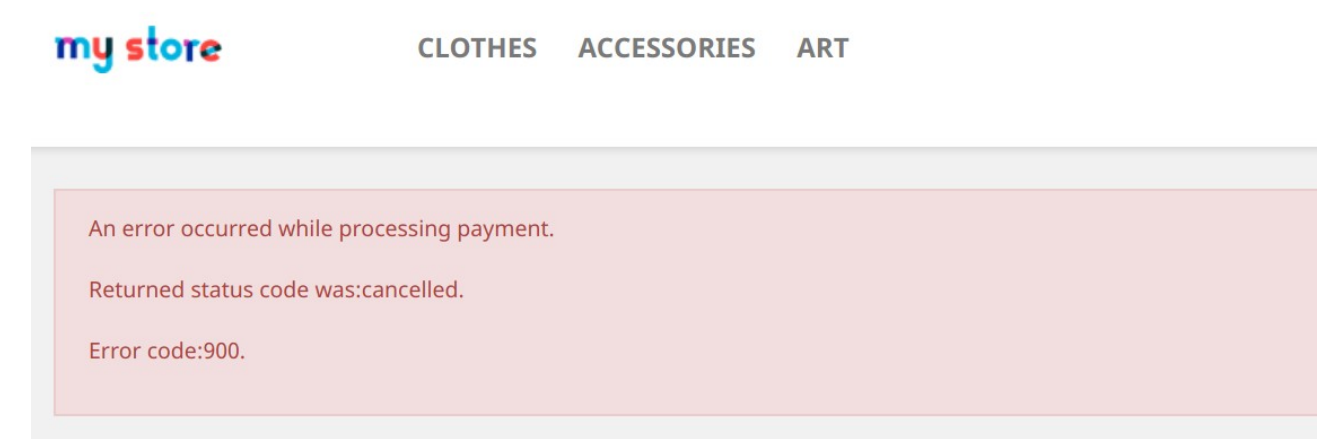

If the entered data was valid, and payment was accepted, the return page will be the one of the finalised order, and the order confirmation message will be displayed.

Each confirmed order appears in the backend of your shop, in the "Orders" section, like any other order, and the fact that the payment was processed by TheTeller, is clearly visible in the order's record.

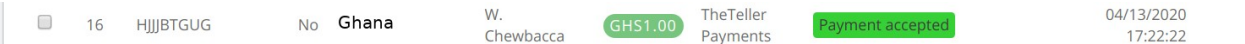

After thoroughly testing all scenarios, you can get in touch with the payment gateway's support, in order to ask to be switched to Live mode. Live mode means transactions are real, and no more testing is done.

Once they approve the switching of your account to Live mode, you can simply go to the module's configuration screen, click to switch to Live mode, and click save.